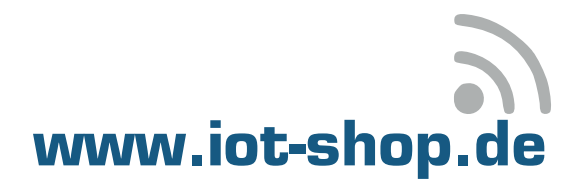

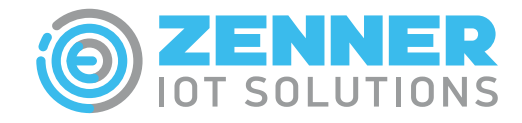

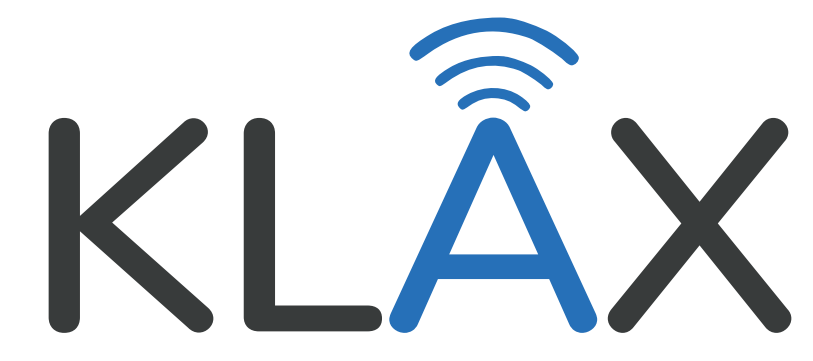

Version mit SML-Protokoll

Version 2.0.0

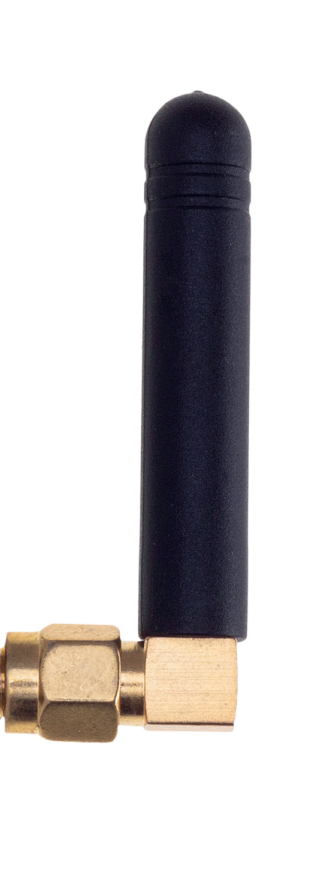

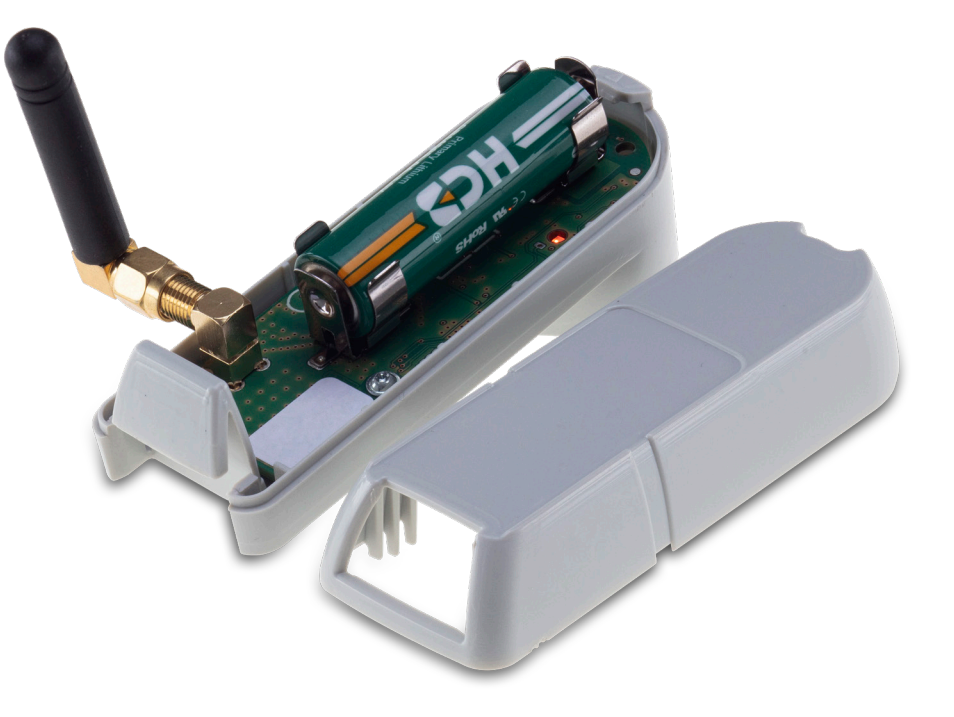

**Alpha‑Omega Technology GmbH & Co. KG** Aschengasse 3 37308 Schimberg / Deutschland

**Tel:** +49 36082 84789-8 **Fax:** +49 36082 84789-9

**Web:** www.iot-shop.de **Mail:** info@iot-shop.de

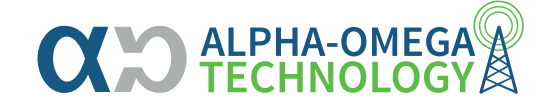

# IR-Head Stromzähler

## Inhaltsverzeichnis

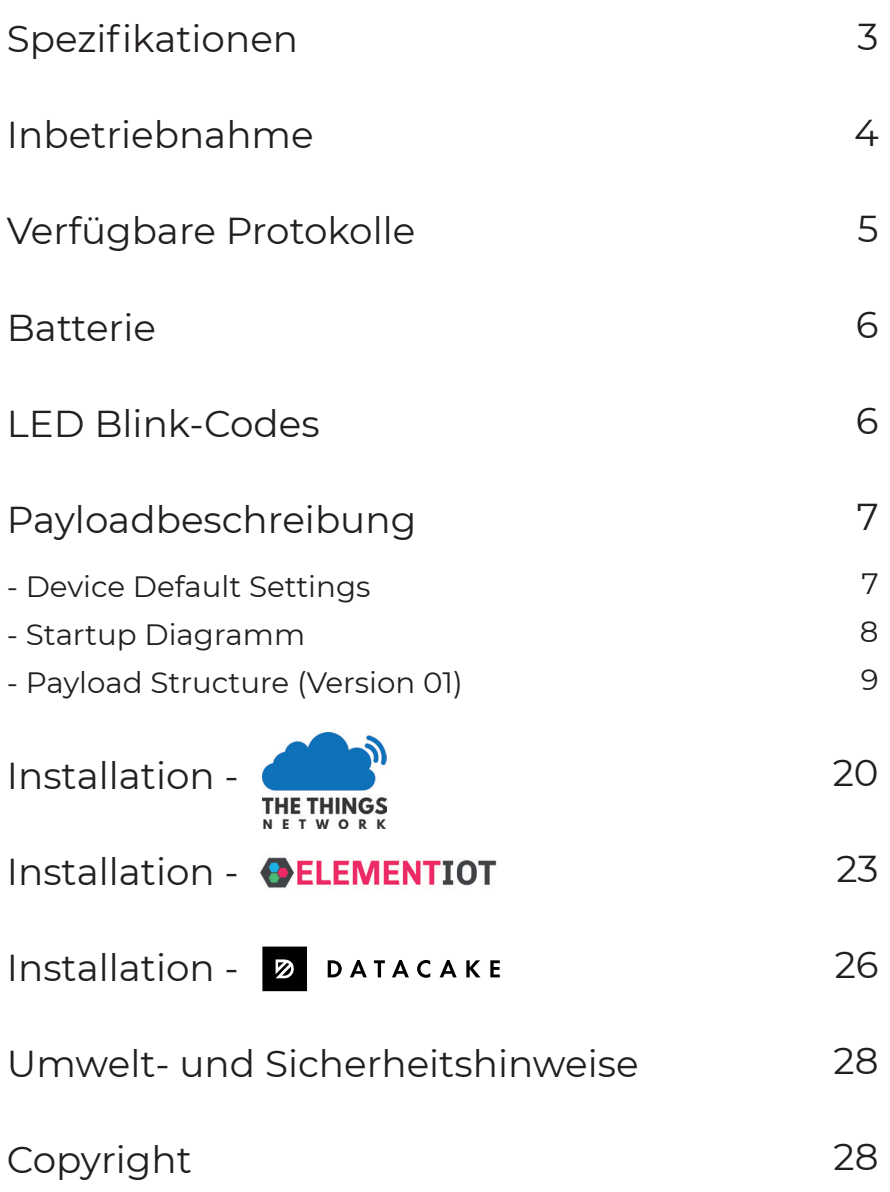

#### Garantie

Die Herstellergarantie beträgt 24 Monate, bei Fragen dazu oder anderweitigen Support zum KLAX kontaktieren Sie uns unter:

**Alpha-Omega Technology GmbH & Co. KG; Aschengasse 3; 37308 Schimberg / Deutschland Tel.: +49 36082 84789-8 oder E-Mail: info@iot-shop.de**

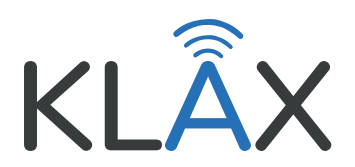

## <span id="page-2-0"></span>Spezifikationen

### **Highlights**

- Kompakt und einfach zu montieren
- LoRaWAN® Class A
- IR-Schnittstelle
- Lithium-Batterie (wechselbar)
- Freie Wahl der Intervalle
- Plugn´n & Play Lösung mit den IoT-Plattformen

#### **ELEMENTIOT** + 2 DATACAKE

- Getestet mit weiteren LoRaWAN Netzwerkservern
- Erhältlich als Bundle mit dem Gateway von

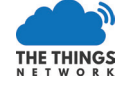

#### Mechanik

- Gehäuse: ABS
- Magnetische Befestigung
- Abmessungen (L x B x H) 96 x 35 x 40mm

### Schnittstellen / Sensoren

- IR-Schnittstelle Protokoll IEC 62056-21 B & C Protokoll SML 1.04 Protokoll Logarex Protokoll modbus RTU (seperate Firmware)
- LoRaWAN V1.0.x
- Optisches Feedback

### Umgebung

- Schutzklasse IP20
- Betriebstemperatur 0°C bis +60°C
- Lagertemperatur -40°C bis 85°C
- Relative Luftfeuchtigkeit 0% bis 95% (nicht kondensierend)

#### Spannungsversorgung

• 1 x AA Batterie Lithium 3 Volt

#### Norm & Sicherheit

• EN 62368-1

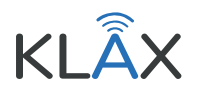

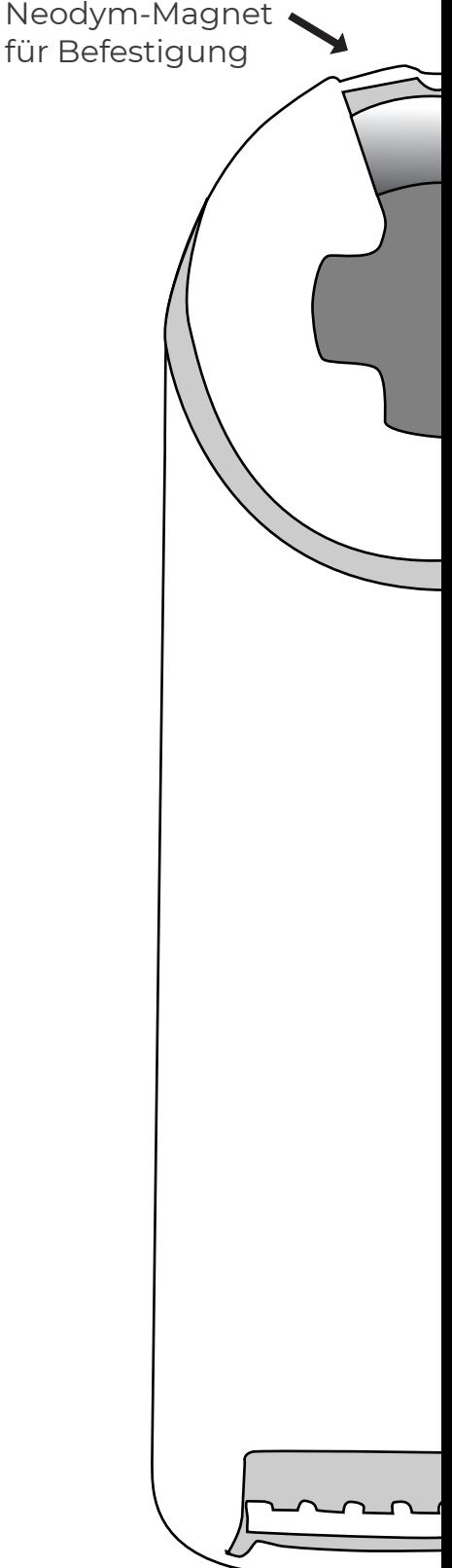

### <span id="page-3-0"></span>Inbetriebnahme

### Verwendungszweck

Der KLAX ist ein Sensor zur Anbringung auf der Infarot-Schnittstelle von modernen, elektronischen Stromzählern und überträgt deren Werte per LoRaWAN. Sein Gehäuse besteht aus schlagfesten, UV-beständigen ABS-Kunststoff, in das eine Elektronikplatine integriert ist. Dieses Gehäuse lässt sich an der Rückseite ohne Werkzeug öffnen und die Batterie kann gewechselt werden. Auf der Platine befindet sich eine LED, welche die verschiedenen Betriebszustände signalisiert (LED-Blinksignale Seite 6). An der Vorderseite um den Sensorkopf befindet sich ein Neodym-Magnet mit dem der KLAX an die optische Schnittstelle des Stromzählers geheftet wird.

#### **Die Liste mit den bereits erfolgreich getesteten Stromzählern finden Sie unter: <https://iot-shop.de/produkt/klax>**

Auf der Rückseite hat der KLAX einen Aufkleber mit der LoRaWAN DevEUI, der Seriennummer und einem QR-Code für die DevEUI. Die Dokumentation für die Programmierungshinweise finden Sie in diesem Dokument ab Seite 7.

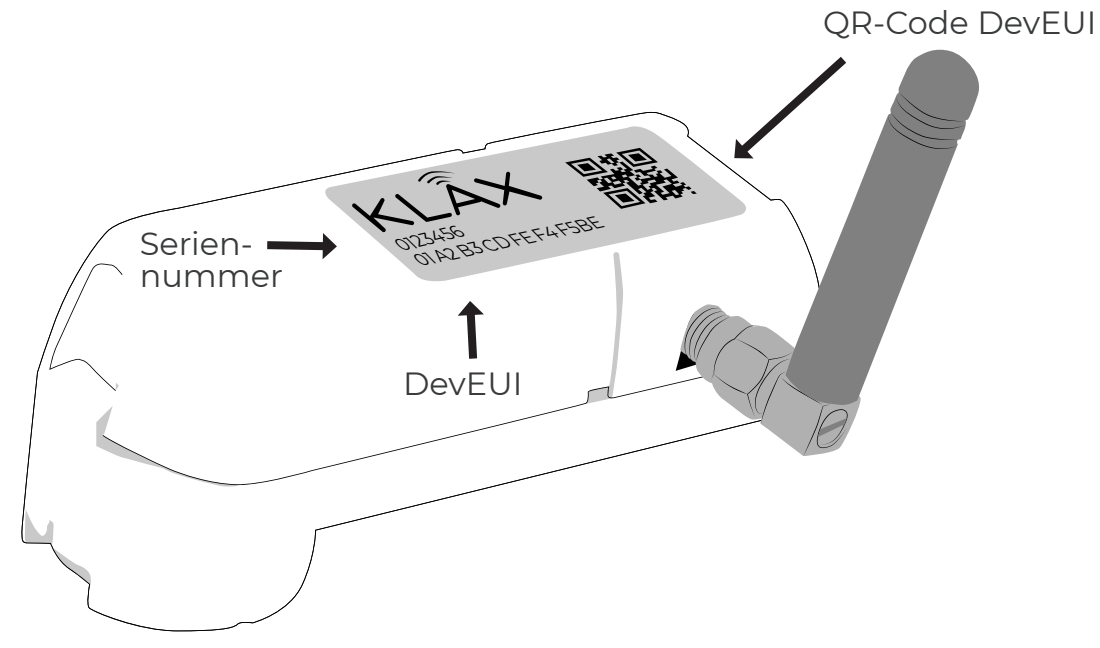

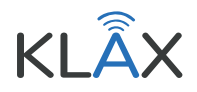

## <span id="page-4-0"></span>Protokolle

Den KLAX gibt es mit dem SML-Protokoll und dem Modbus-Protokoll, beide gleichzeitig können NICHT genutzt werden. Der KLAX mit dem SML-Protokoll ist die Standardversion. Bei Interesse an dem KLAX mit Modbus Protokoll oder Fragen dazu wenden Sie sich bitte an unseren Support**.** 

### SML-Protokoll

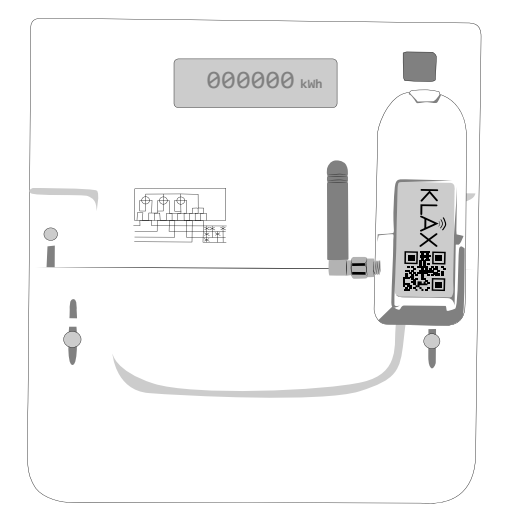

Mit dem Protokoll Smart Message Language - kurz SML - kann der KLAX über die optische Schnittstelle sehr vieler intelligenter Messsysteme, wie bei Stromzählern, die Messwerte auslesen und zur Verfügung stellen. Die Standardausführung hat die Firmware für das SML-Protokoll.

#### Modbus-Protokoll

Das Modbus-Protokoll spricht insbesondere Messgeräte der Sparte Gas an. Durch zusätzliche Messwerte wie Gastemperatur und Gasdruck können so mit den zusätzlichen Daten Anlagen effizient überwacht werden.

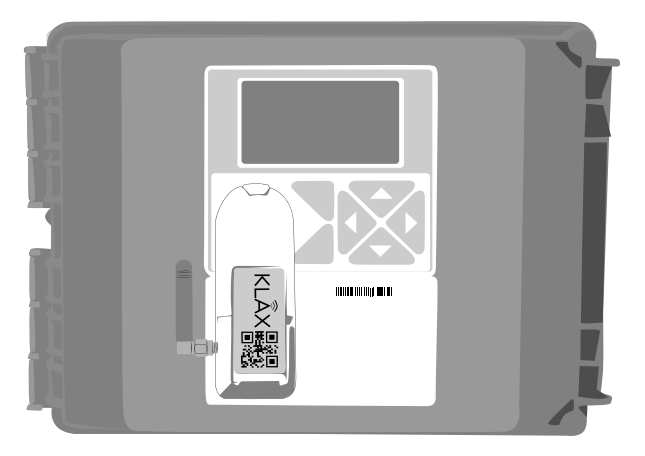

Eine Liste mit den aktuell getesteten Zählern (Liste wird kontinuierlich ergänzt) finden Sie unter: **<https://iot-shop.de/produkt/klax>**

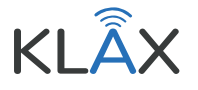

### <span id="page-5-0"></span>**Batterie**

### Geschätze Lebensdauer der Batterie in Jahren

Die Batterielaufzeit einer Lithum AA-Batterie mit 1.500 mAh bei 25 Grad Betriebstemperatur, unbestätigten Nachrichten, 40 Byte Nutzlast und einem Spreizfaktor 9 = 30.000 Pakete (1 Paket enthält 4 Messzeitpunkte) mit 15min Intervall, entspricht ca. 3 1/2 Jahren Batterielaufzeit (Bei längeren Intervall-Zeiträumen ist eine Batterielaufzeit von mehr als 10 Jahren möglich). Die Werte wurden errechnet. Die Selbstentladung und die Lebensdauer der Batterie können zu Abweichungen führen.

#### Batteriewechsel

Der KLAX benötigt eine AA-Lithium Batterie mit einer Nennspannung von **3 Volt**.

Der KLAX ist **nicht kompatibel** mit **1,5 V AA Standardbatterien** und wird mit diesen nicht funktionieren.

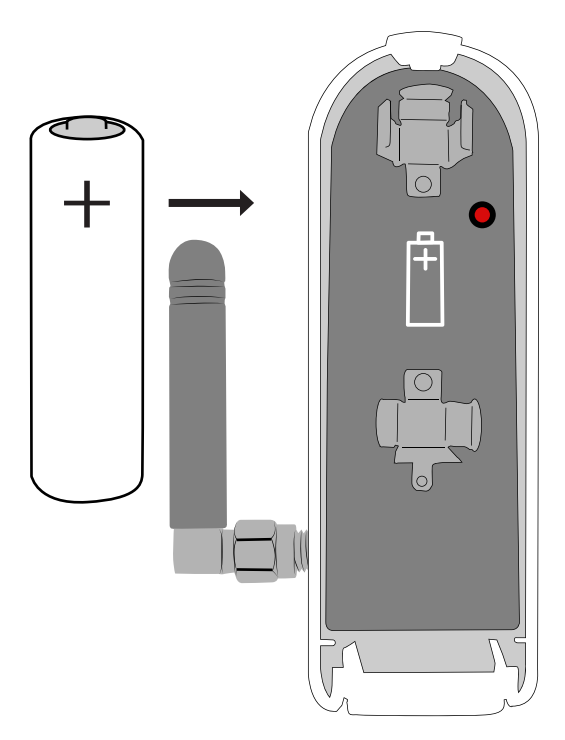

### **LED** Blink-Codes

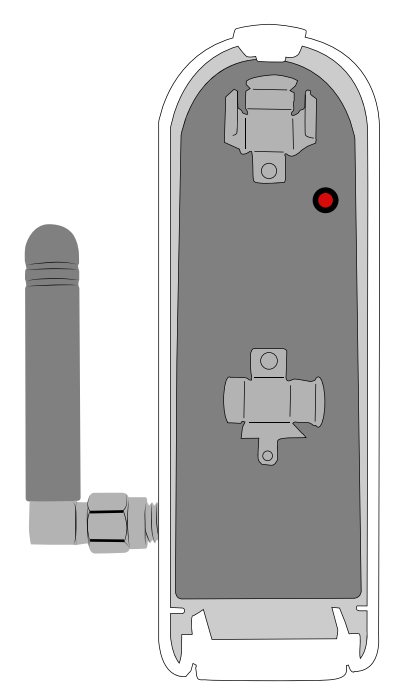

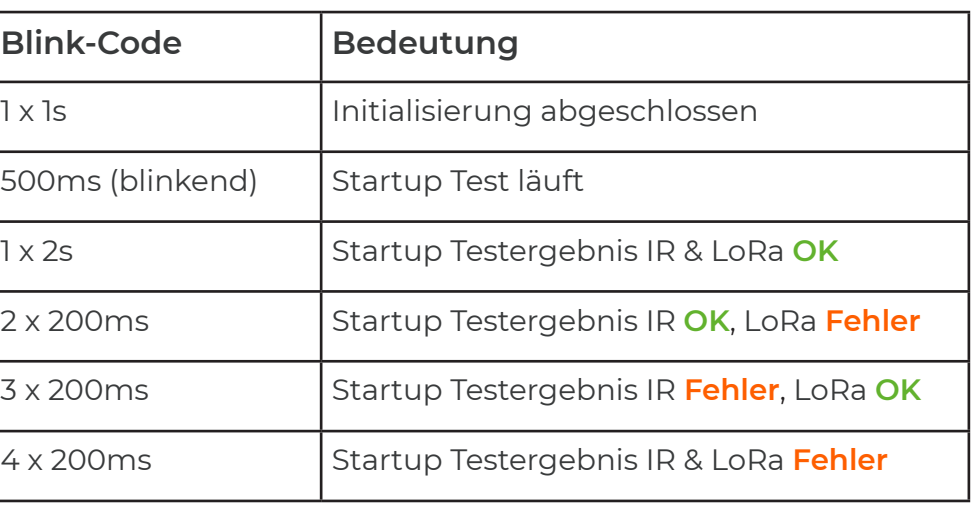

Wenn der Startup-Test fehlschlägt, wird der Blink-Code 30 Sekunden lang alle 3 Sekunden wiederholt, bevor der Startup-Test wiederholt wird. Dies wird maximal 5-mal wiederholt bevor sich der Sensor ausschaltet. Um den Sensor anschließend neu zu starten muss die Batterie für mindestens 2 Minuten entfernt werden.

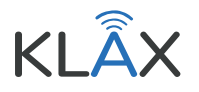

## <span id="page-6-0"></span>Payloadbeschreibung - Device Default Settings

Standardmäßig ist das Gerät für die Verwendung in öffentlichen Netzwerken mit eingeschalteter ADR (Adaptive Data Rate) konfiguriert. Die Standard-RX2-Window-Datenrate des Geräts ist SF12 (DR0).

#### **Hinweis: Beim Hinzufügen eines Geräts zu einem Netzwerk muss die RX2-Window-Datenra‑ te mit den Einstellungen des Netzwerks übereinstimmen, damit das Gerät ordnungsgemäß funktioniert.**

Folgende Geräte- und Filterparameter sind standardmäßig eingestellt:

Messintervall = alle 15 Minuten — Sendeintervall = 4x Messintervall = 60 Minuten Register Filter 1 -> 1.8.0 Register Filter 2 -> 2.8.0 Register Filter 3 -> OFF Register Filter 4 -> OFF

Wenn ein HW-Reset (Batterie entnommen und damit Stromkreis unterbrochen) stattgefunden hat, startet das Gerät im INIT-Modus indem es einen INFO-Uplink sendet. Anschließend folgt eine CONFIG Meldung und falls die Filterregister gesetzt sind, ein REG Set-Uplink (weitere Informationen dazu in der Payload Structure). Danach wechselt das Gerät in den RUN-Modus, dass heißt das IR-Messintervall beginnt zu arbeiten (zur Bestätigung wird ein spezieller APP-Uplink gesendet) und das Gerät sendet alle 4 Messzyklen einen APP-Uplink.

### <span id="page-7-0"></span>Payloadbeschreibung - Startup Diagram

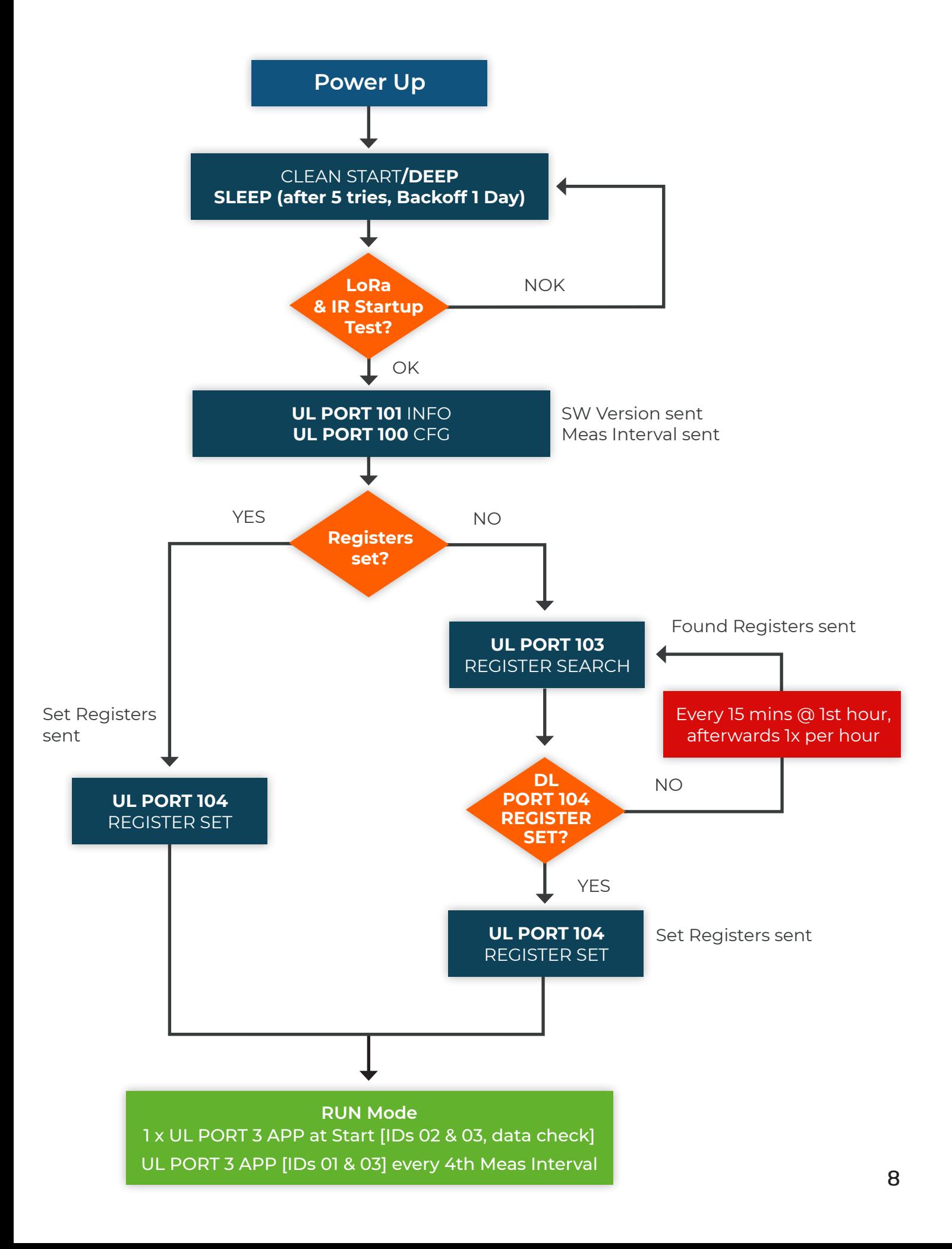

### <span id="page-8-0"></span>SML KLAX

Der KLAX mit SML Schnittstelle unterstützt Uplinks und Downlinks in den folgenden Ports.

- PORT 3: APP Uplink/Downlink
- PORT 100: CONFIG Uplink/Downlink
- PORT 101: INFO Uplink/Downlink
- PORT 103: REG-SEARCH Uplink/Downlink
- PORT 104: REG SET Uplink/Downlink

Alle Uplinks enthalten den exakt gleichen Header (siehe die ersten beiden Bytes in orange in den Definitionen unten)

### Uplink Port 3 APP

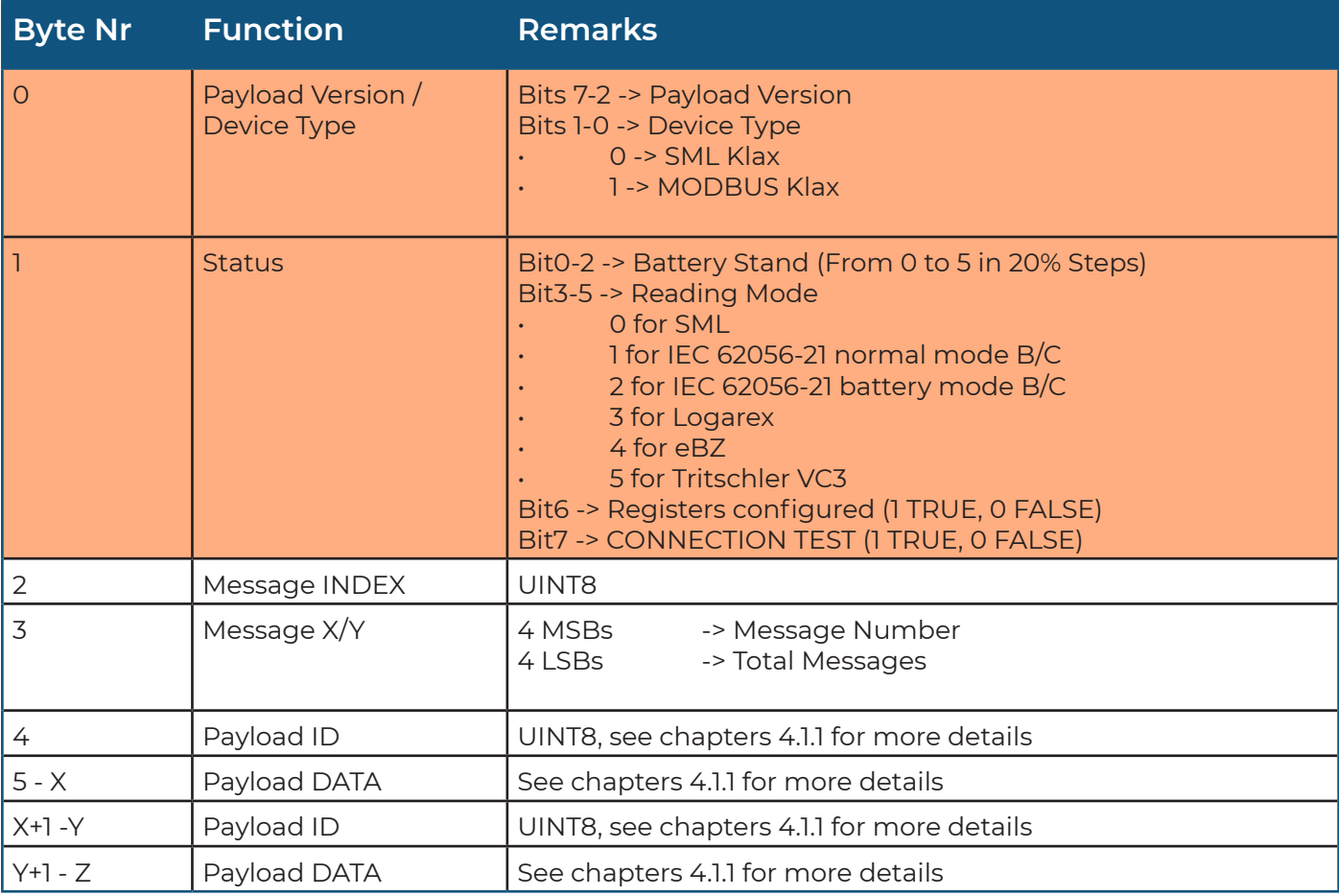

usw.

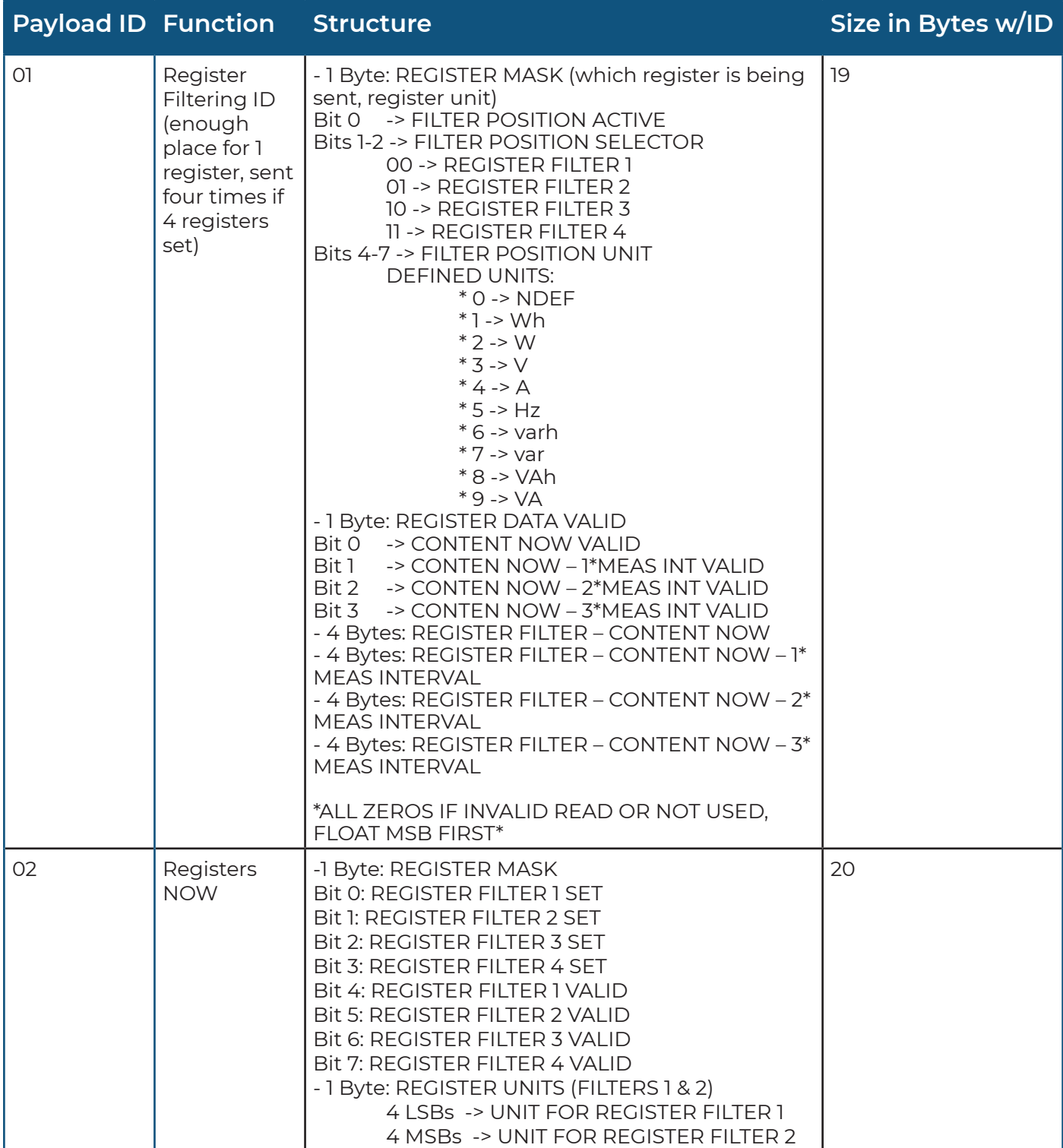

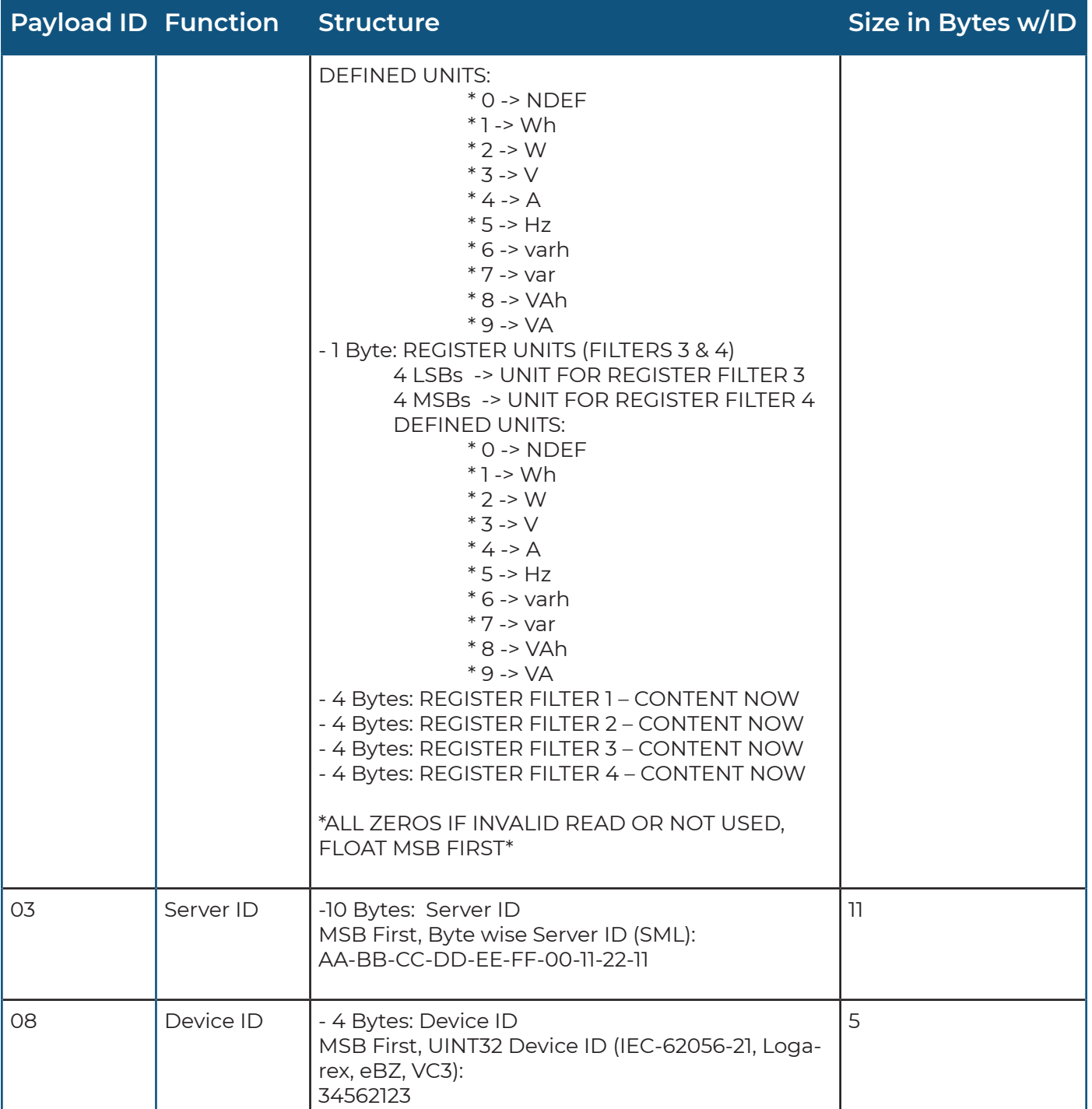

Examples

**UPLINK IDs 03 & 01 (4 Registers filters set, SF9 or faster, RAW):**

**0445BD11030A014C475A00028131F701110F46A4100046A4100046A4100046A41000 01130F46A4100046A4100046A4100046A4100001150F46A4100046A4100046A4100046A41000 01170F46A4100046A4100046A4100046A41000**

**04**: Payload Version **01**, Device Type **SML Klax**

**45**: Status -> Connection Test **FALSE**, Registers configured **TRUE, SML Mode**, Battery **100% BD11**: Message Index 189, Message 1 from 1

**030A014C475A00028131F7**: Payload ID 03 [Server ID] -> **0A 01 4C 47 5A 00 02 81 31 F7 01110F46A4100046A4100046A4100046A41000**: Payload ID 01 [Register Filtering ID]

REGISTER MASK: Filter Position Selector -> **Register Filter 1, ACTIVE** / Filter Position Unit -> **Wh** REGISTER DATA VALID: All positions **TRUE** / REGISTER FILTER VALUES: **21000, 21000, 21000, 21000**

**01130F46A4100046A4100046A4100046A41000**: Payload ID 01 [Register Filtering ID] REGISTER MASK: Filter Position Selector -> **Register Filter 2, ACTIVE** / Filter Position Unit -> **Wh** REGISTER DATA VALID: All positions **TRUE** / REGISTER FILTER VALUES: **21000, 21000, 21000, 21000**

**01150F46A4100046A4100046A4100046A41000**: Payload ID 01 [Register Filtering ID] REGISTER MASK: Filter Position Selector -> **Register Filter 3, ACTIVE** / Filter Position Unit -> **Wh** REGISTER DATA VALID: All positions **TRUE** / REGISTER FILTER VALUES: **21000, 21000, 21000, 21000**

**01170F46A4100046A4100046A4100046A41000**: Payload ID 01 [Register Filtering ID] REGISTER MASK: Filter Position Selector -> **Register Filter 4, ACTIVE** / Filter Position Unit -> **Wh** REGISTER DATA VALID: All positions **TRUE** / REGISTER FILTER VALUES: **21000, 21000, 21000, 21000**

**UPLINK IDs 03 & 01 (4 Registers filters set, SF10 or slower, RAW):**

**Message 1 from 3 ->** 

**0445BE13030A014C475A00028131F701110F46A4100046A4100046A4100046A41000 04**: Payload Version **01**, Device Type **SML Klax**

**45**: Status -> Connection Test **FALSE**, Registers configured **TRUE, SML Mode**, Battery **100% BE13**: Message Index 190, Message 1 from 3

**030A014C475A00028131F7**: Payload ID 03 [Server ID] -> **0A 01 4C 47 5A 00 02 81 31 F7 01110F46A4100046A4100046A4100046A41000**: Payload ID 01 [Register Filtering ID] REGISTER MASK: Filter Position Selector -> **Register Filter 1, ACTIVE** / Filter Position Unit -> **Wh** REGISTER DATA VALID: All positions **TRUE** / REGISTER FILTER VALUES: **21000, 21000, 21000, 21000**

#### **Message 2 from 3 ->**

**0445BE2301130F46A4100046A4100046A4100046A4100001150F46A4100046A4100046A41000 46A41000**

**04**: Payload Version **01**, Device Type **SML Klax**

**45**: Status -> Connection Test **FALSE**, Registers configured **TRUE, SML Mode**, Battery **100% BE23**: Message Index 190, Message 2 from 3

**01130F46A4100046A4100046A4100046A41000**: Payload ID 01 [Register Filtering ID] REGISTER MASK: Filter Position Selector -> **Register Filter 2, ACTIVE** / Filter Position Unit -> **Wh** REGISTER DATA VALID: All positions **TRUE** / REGISTER FILTER VALUES: **21000, 21000, 21000, 21000**

**01150F46A4100046A4100046A4100046A41000**: Payload ID 01 [Register Filtering ID] REGISTER MASK: Filter Position Selector -> **Register Filter 3, ACTIVE** / Filter Position Unit -> **Wh** REGISTER DATA VALID: All positions **TRUE** / REGISTER FILTER VALUES: **21000, 21000, 21000, 21000**

#### **Message 3 from 3 ->**

#### **0445BE3301170F46A4100046A4100046A4100046A41000**

**04**: Payload Version **01**, Device Type **SML Klax 45**: Status -> Connection Test **FALSE**, Registers configured **TRUE, SML Mode**, Battery **100% BE33**: Message Index 190, Message 3 from 3

**01170F46A4100046A4100046A4100046A41000**: Payload ID 01 [Register Filtering ID] REGISTER MASK: Filter Position Selector -> **Register Filter 4, ACTIVE** / Filter Position Unit -> **Wh** REGISTER DATA VALID: All positions **TRUE** / REGISTER FILTER VALUES: **21000, 21000, 21000, 21000**

**UPLINK IDs 03 & 02 (4 Registers filters set, RAW): 04C5AC11030A014C475A00028131F702FF111146A4100046A4100046A4100046A41000 04**: Payload Version **01**, Device Type **SML Klax C5**: Status -> Connection Test **TRUE**, Registers configured **TRUE, SML Mode**, Battery **100% AC11**: Message Index 172, Message 1 from 1 **030A014C475A00028131F7**: Payload ID 03 [Server ID] -> **0A 01 4C 47 5A 00 02 81 31 F7 02FF111146A4100046A4100046A4100046A41000**: Payload ID 02 [Registers NOW] Filters set-> **Register Filters 1, 2, 3, 4**. Filters valid -> **Register Filters 1, 2, 3, 4** Register Unit Register Filter 1 -> **Wh** / Register Unit Register Filter 2 -> **Wh** Register Unit Register Filter 3 -> **Wh** / Register Unit Register Filter 4 -> **Wh** Content Register Filter 1 -> **21000** / Content Register Filter 2 -> **21000** Content Register Filter 3 -> **21000** / Content Register Filter 4 -> **21000**

#### Downlink Port 3 APP

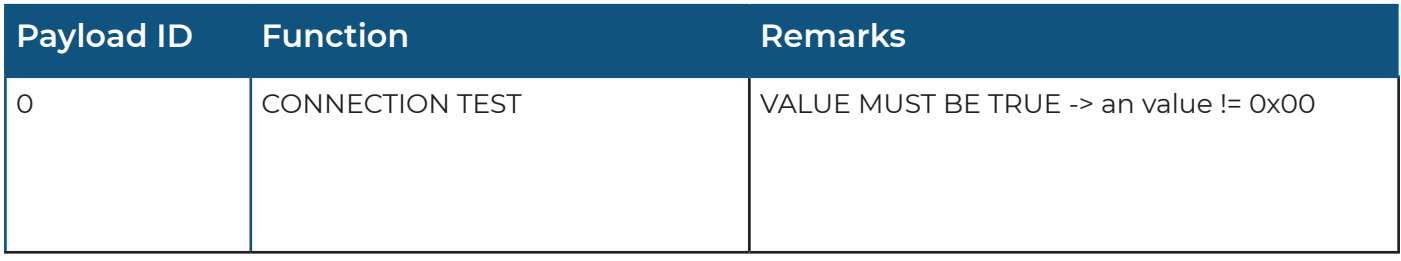

**Note that changes in the settings will not take effect until the next uplink (due to Class A, RX only after TX).**

**IMPORTANT:** A CONNECTION TEST message sends Payload IDs 02+03 (Registers NOW + Server ID, see chapter 4.1.1)

Example

**Connection Test (RAW): 01 01**: Do Connection Test **TRUE**

Uplink Port 100 CONFIG

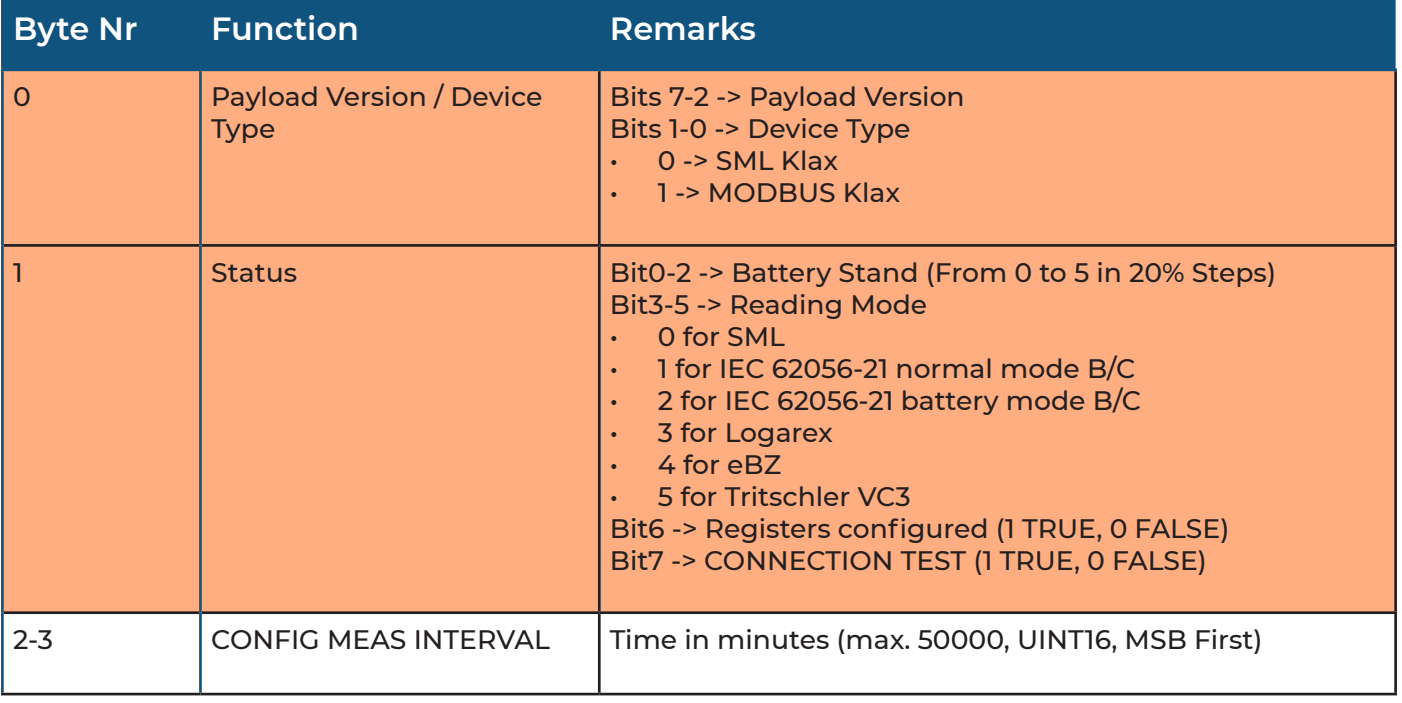

### Example

#### **MEAS INTERVAL (RAW): 0445000F**

**04**: Payload Version **01**, Device Type **SML Klax 45**: Status -> Connection Test **FALSE**, Registers configured **TRUE, SML Mode**, Battery **100% 000F**: Actual Meas interval set to 15 minutes

### Downlink Port 100 CONFIG

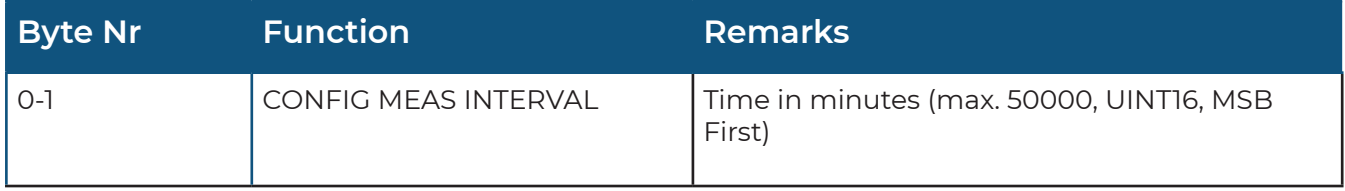

**Note that changes in the settings will not take effect until the next uplink (due to Class A, RX only after TX).**

### Examples

**CONFIG MEAS INTERVAL (RAW): 000F 000F**: Meas interval set to 15 minutes

**CONFIG MEAS INTERVAL (RAW): 000A 000A:** Meas interval set to 10 minutes

Uplink Port 101 INFO

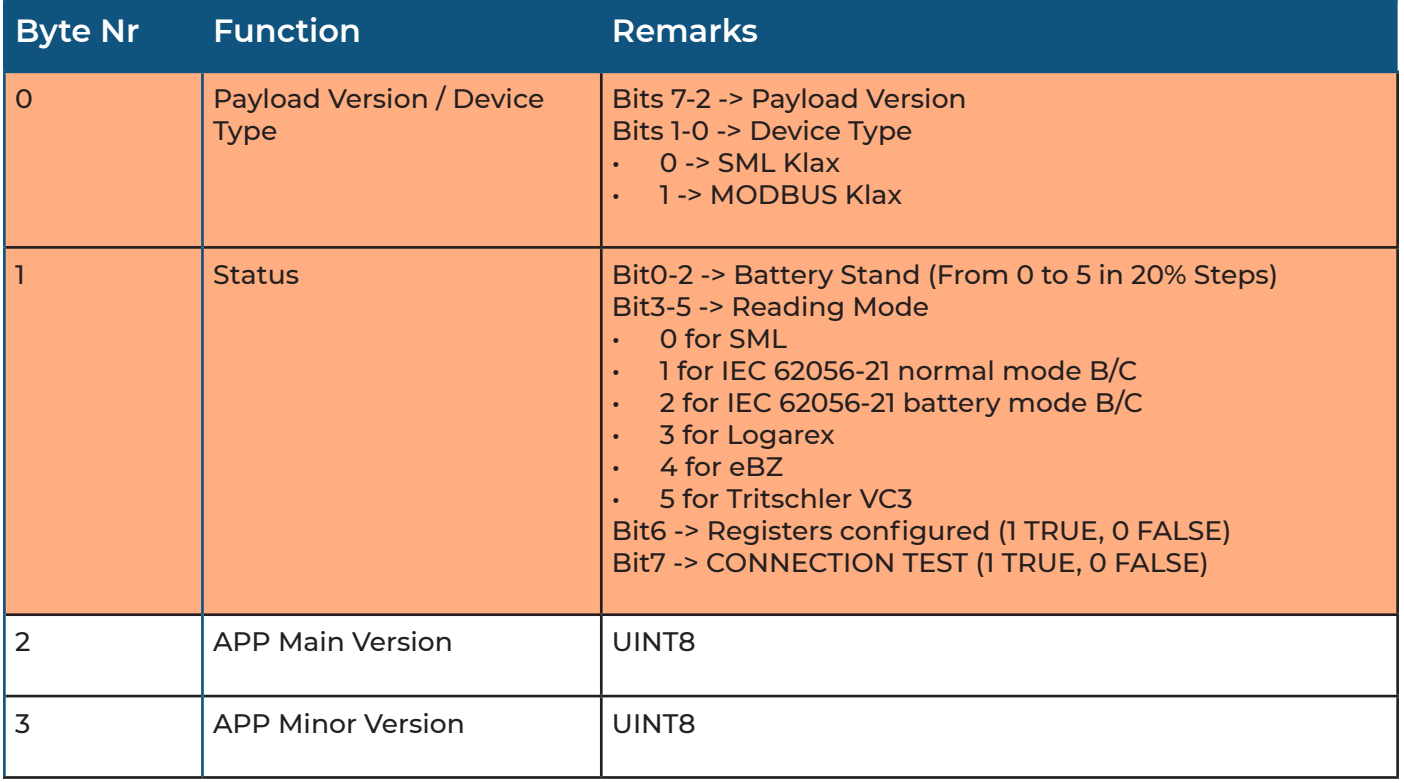

### Example

#### **Device INFO (RAW): 04450103**

**04:** Payload Version **01**, Device Type **SML Klax 45:** Status -> Connection Test **FALSE,** Registers configured **TRUE, SML Mode,** Battery **100% 01:** APP Main Version 01 **03**: APP Minor Version 03

### Downlink Port 101 INFO

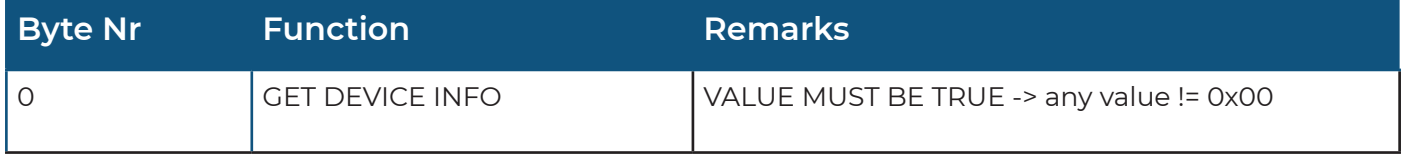

**Note that changes in the settings will not take effect until the next uplink (due to Class A, RX only after TX).**

### Examples

**Get Device INFO (RAW): 01 01**: Get Device INFO **TRUE**

Uplink Port 103 REGISTER SEARCH

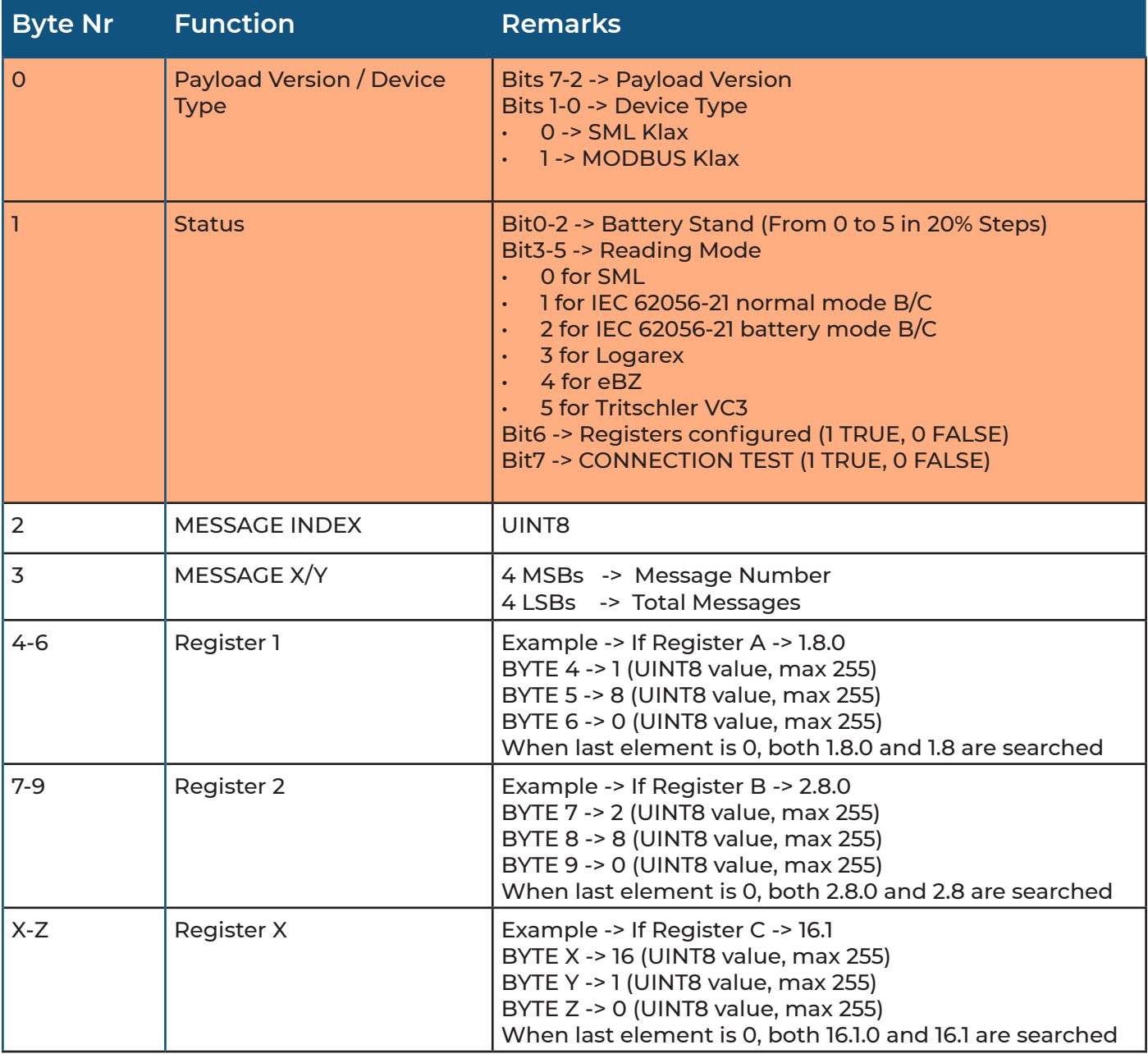

**(usw.)**

#### Example

**Found Registers (RAW): 0445C011010800010802**

: Payload Version **01,** Device Type **SML Klax** : Status -> Connection Test **FALSE,** Registers configured **TRUE, SML Mode,** Battery **100% C011**: Message Index 192, Message 1 from 1 : Register 1.8.0 found : Register 1.8.2 found

### Downlink Port 103 REGISTER SEARCH

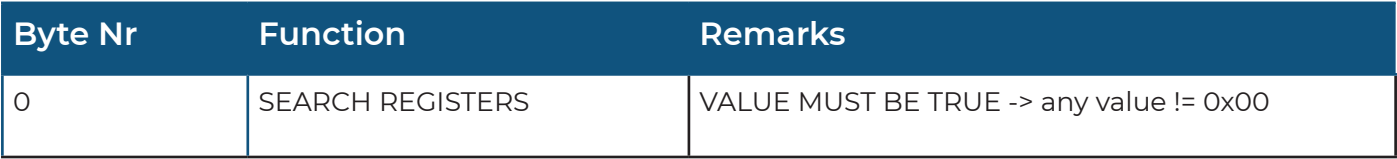

**Note that changes in the settings will not take effect until the next uplink (due to Class A, RX only after TX).**

### Examples

**Search Registers (RAW): 01 01**: Start Register Search **TRUE**

Uplink Port 104 REGISTER SET

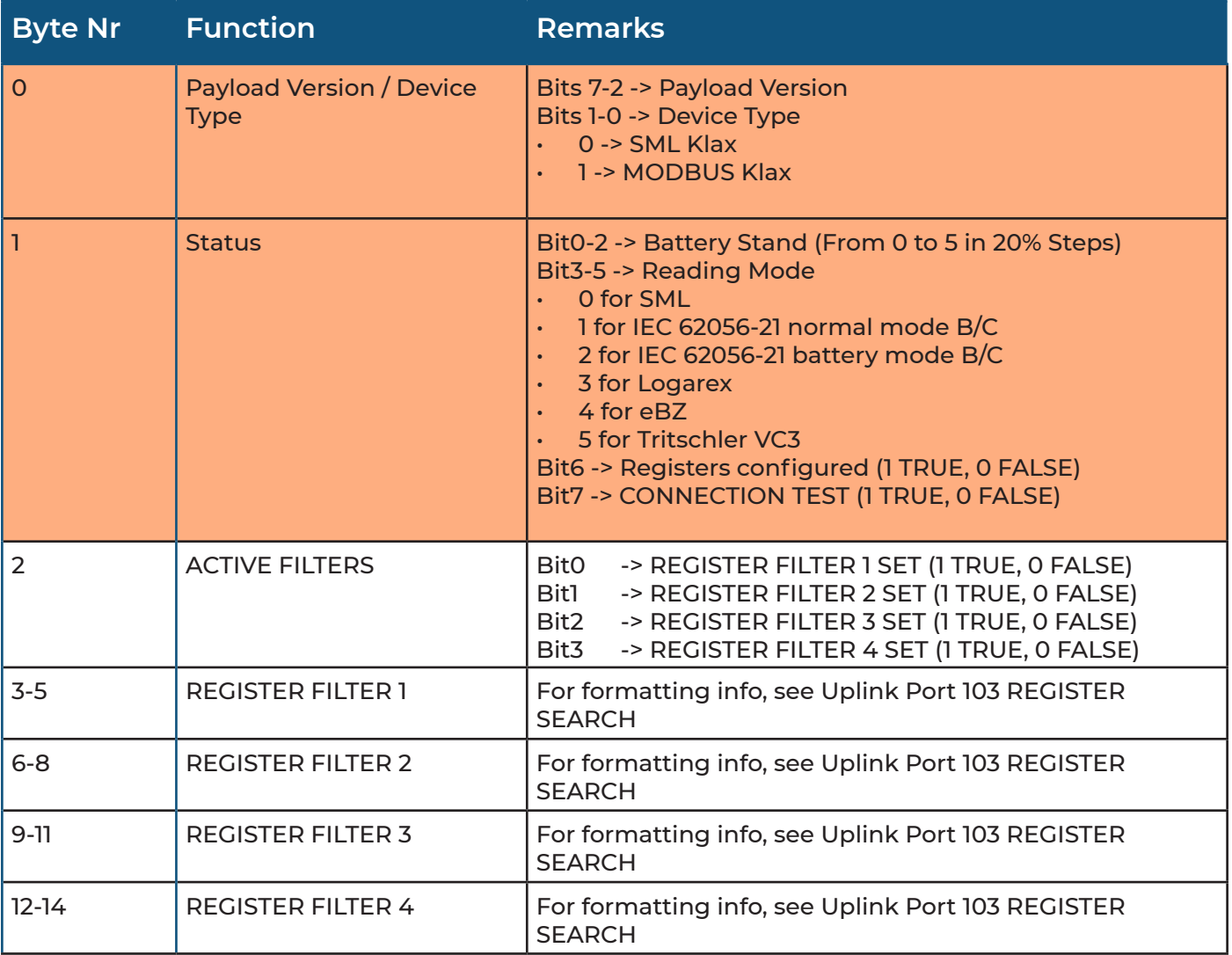

### Example

#### **Set all 4 Register filters (RAW): 04450F010800020800011D00021D00**

**04**: Payload Version **01,** Device Type **SML Klax 45**: Status -> Connection Test **FALSE**, Registers configured **TRUE, SML Mode,** Battery **100% 0F**: All 4 Register filters set **010800**: Register Filter 1 -> 1.8.0 **020800**: Register Filter 2 -> 2.8.0 **011D00**: Register Filter 3 -> 1.29.0 **021D00**: Register Filter 4 - > 2.29.0

#### **Set 2 Register filters (RAW): 044503010800020800000000000000**

: Payload Version **01**, Device Type **SML Klax** : Status -> Connection Test **FALSE**, Registers configured **TRUE, SML Mode,** Battery **100%** : Register filters 1 & 2 set : Register Filter 1 -> 1.8.0 : Register Filter 2 -> 2.8.0

**000000**: Register Filter 3 -> NOT SET

**000000:** Register Filter 4 -> NOT SET

Downlink Port 104 REGISTER SET

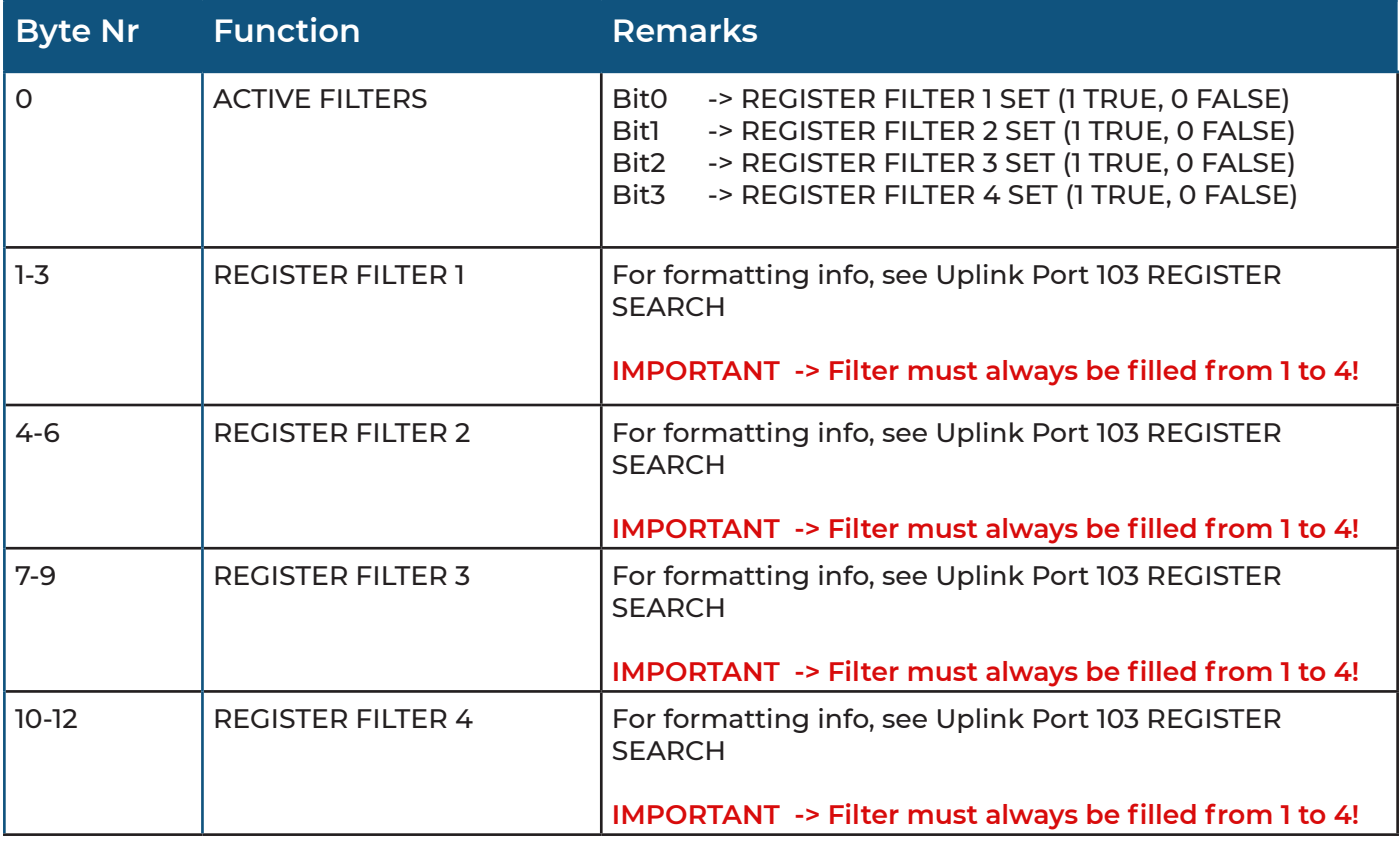

**Note that changes in the settings will not take effect until the next uplink (due to Class A, RX only after TX).**

#### Example

#### **Set all 4 Register filters (RAW): 0F010800020800011D00021D00**

**0F**: All 4 Register filters set **010800**: Register Filter 1 -> 1.8.0 **020800**: Register Filter 2 -> 2.8.0 **011D00**: Register Filter 3 -> 1.29.0 **021D00**: Register Filter 4 -> 2.29.0

#### **Set 2 Register filters (RAW): 03010800020800000000000000**

: Register filters 1 & 2 set : Register Filter 1 -> 1.8.0 : Register Filter 2 -> 2.8.0 : Register Filter 3 -> NOT SET : Register Filter 4 -> NOT SET

<span id="page-19-0"></span>https://www.thethingsnetwork.org/

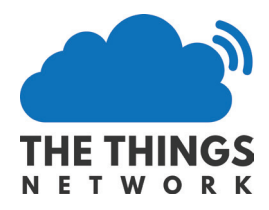

Sie finden die Onboarding Anleitung für das im KLAX Bundle enthaltene The Things Indoor Gateway unter: <https://iot-shop.de/klax-bundle-onboarding>

#### Add Application 1

Falls Sie noch keinen TTN - Account haben können Sie sich kostenlos registrieren unter: <https://account.thethingsnetwork.org/register>

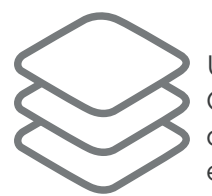

Unter dem Menüpunkt Console finden Sie die Möglichkeit Applications oder Gateways zu bearbeiten. Unter Application gehen Sie zu >>add application<<, dort entsprechend die Eingaben machen. Die Applications ID ohne Leerzeichen eingeben.

Mit >>add application<< die Eingaben bestätigen, anschließend im zweiten Block und im Block Devices rechts oben auf

>>register device<< gehen.

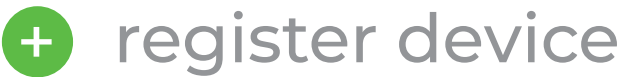

#### Register Device 2

Eine Device ID eingeben und anschließend die DevEUI eingeben, diese finden Sie als QR-Code und ausgeschrieben im Klartext auf der Verpackung, sowie im Karton ausgedruckt zusammen mit dem App Key. Den App Key geben Sie ebenfall ein und auf >>register<< klicken.

#### Device Overview 3

Auf der Device Overview Seite ist oben links in der Navigation Ihre Application ID hinterlegt, über diese kommen Sie zur Overview und den Reiter mit Payload Formats.

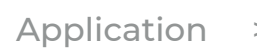

Application >  $\bigotimes$  application-id-name > Application > device-id-name

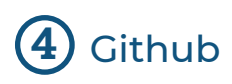

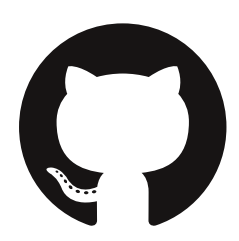

Auf unseren Github Account unter: https://github.com/Alpha-Omega-Technology/ttn-klax

 Finden Sie in der Anwendung eine Datei namens decoder.js. Diese öffnen Sie mit einem Texteditor. Den enthaltenen Code kopieren und in das Textfeld mit decoder aktiviert (Schrift blau hinterlegt) einfügen, desweiteren Payload Format Custom ausgewählen.

Anschließend wird über den Button >> save payload functions << gespeichert.

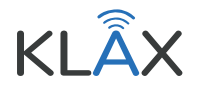

https://www.thethingsnetwork.org/

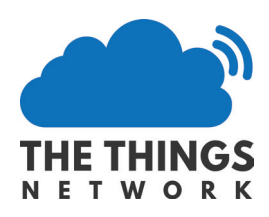

#### Batterie einlegen 5

Die Erhöhung unten am KLAX leicht eindrücken und nach unten schieben zum öffnen und anschließend die beigefügte Batterie einlegen.

Bitte **keine** handelsübliche Batterie mit 1,5V nutzen, der Sensor könnte davon kaputt gehen.

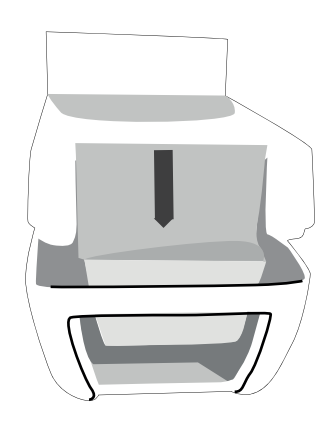

## **(6)** KLAX aufsetzten

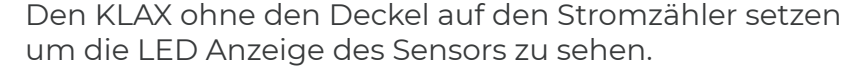

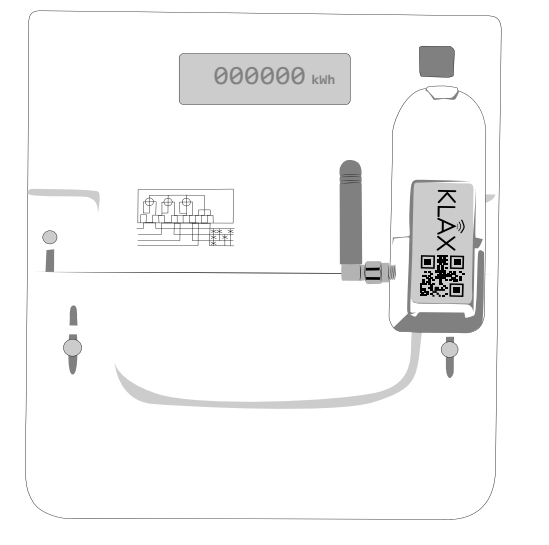

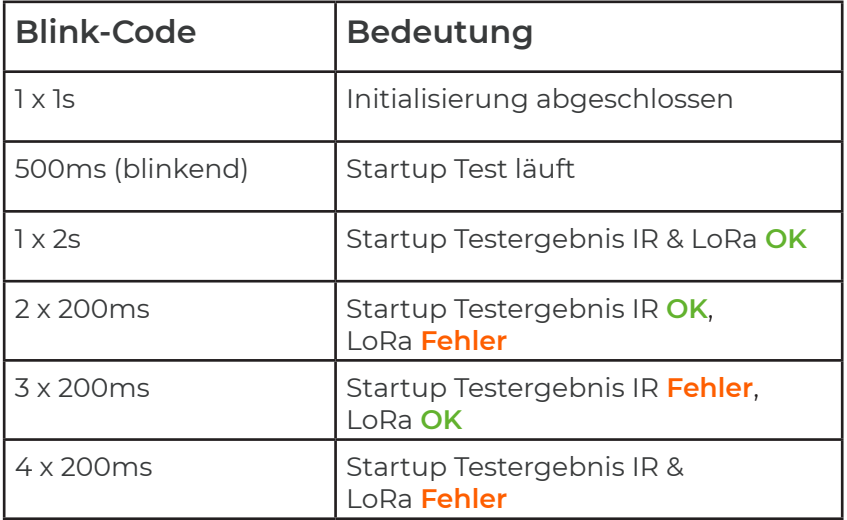

Die LED fängt an rot zu blinken. Wenn der Startup-Test fehlschlägt, wird der Blink-Code für 30 Sekunden alle 3 Sekunden wiederholt, anschließend wird der Startup-Test wiederholt. Dies wird maximal 5-mal wiederholt bevor sich der Sensor ausschaltet. Um den Sensor anschließend neu zu starten muss die Batterie für mindestens 2 Minuten entfernt werden.

Nach erfolgreichem Test ( 1 x 2s blinken) können Sie den Deckel aufsetzen.

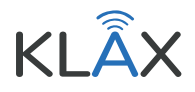

https://www.thethingsnetwork.org/

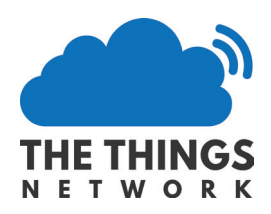

#### Payload 7

Im The Things Network Backend auf den Button mit >>Data<< klicken.

Dort sollten jetzt die ersten Datenpakete ankommen, die Datenpakete mit Port 3 sind die Datenpakete, die den Stromverbrauch anzeigen. Der angezeigte Code ist der Payload mit den verschlüsselten Inhalten, unter Fields sind dann die Daten wie der Batteriestand ("batteryPerc"), der Stromzählertyp ("meterType") und die Verbrauchsdaten ("values") zu finden. In der Standardkonfiguration werden alle 15 min die Werte ausgelesen und nach 4 Intervallen übertragen. Die ersten Werte stehen dementsprechend nach etwa einer Stunde zu Verfügung.

#### Abschluss der Installation 8

Herzlichen Glückwunsch, der KLAX ist nun einsatzbereit.

Unter: https://www.thethingsnetwork.org/docs/ finden Sie Dokumentationen und Anregungen wie Sie beispielsweise Applikationen integrieren oder weitere Sensoren in ihr Netzwerk integrieren.

Sollten Sie noch Fragen zur Installation des KLAX haben, können Sie uns unter folgenden Kontaktdaten erreichen:

**Alpha-Omega Technology GmbH & Co. KG Aschengasse 3 37308 Schimberg**

**E-Mail für Supportanfragen: [info@iot-shop.de](mailto:info@iot-shop.de)**

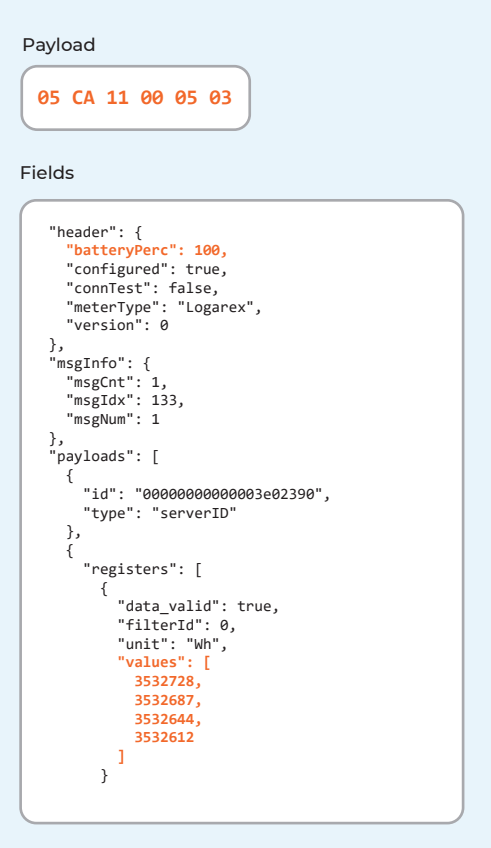

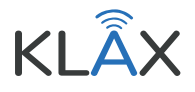

<span id="page-22-0"></span>https://www.zenner-iot.com

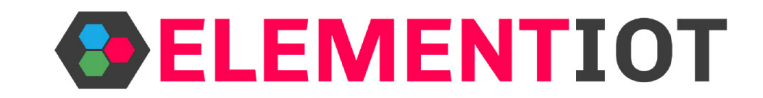

#### Anmeldung an der ELEMENT IoT-Plattform  $(1)$

Öffnen Sie Ihren Browser und geben Sie folgende URL in die Adresszeile ein: [https://element-iot.com](support@zenner‑iot.com)

Melden Sie sich bitte mit Ihren Zugangsdaten, bestehend aus Mandaten, Benutzernamen und Passwort an.

#### Anlegen des KLAX in der ELEMENT IoT-Plattform 2

Öffnen Sie über die Navigation den Bereich Geräte und navigieren Sie zu dem gewünschten Ordner, in welchem Sie Ihren KLAX anlegen möchten.

Klicken Sie hier auf das **+** Symbol und wählen Sie die Option: *Gerät hinzufügen* aus.

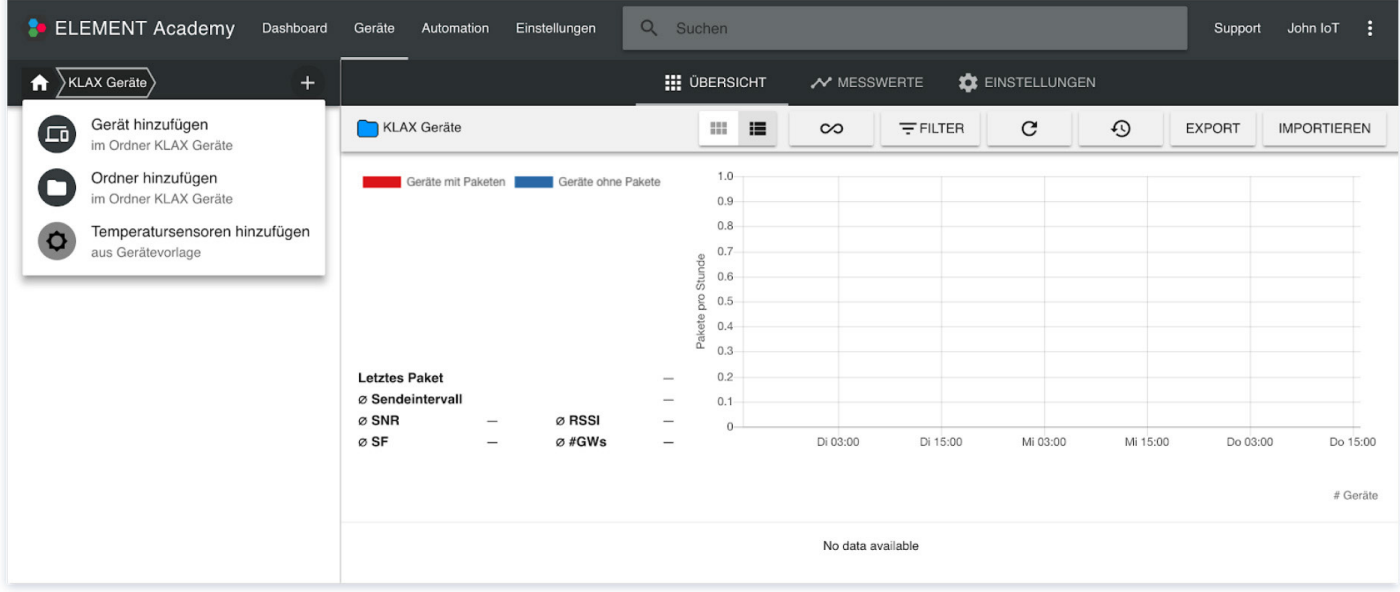

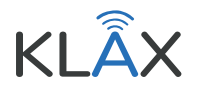

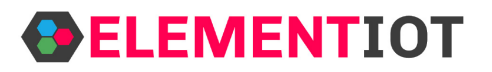

https://www.zenner-iot.com

## $(3)$  Konfigurieren des KLAX auf der ELEMENT IoT-Plattform

Vergeben Sie einen beliebigen Namen für den KLAX und wählen Sie den KLAX Parser, aus der Liste verfügbarer Optionen.

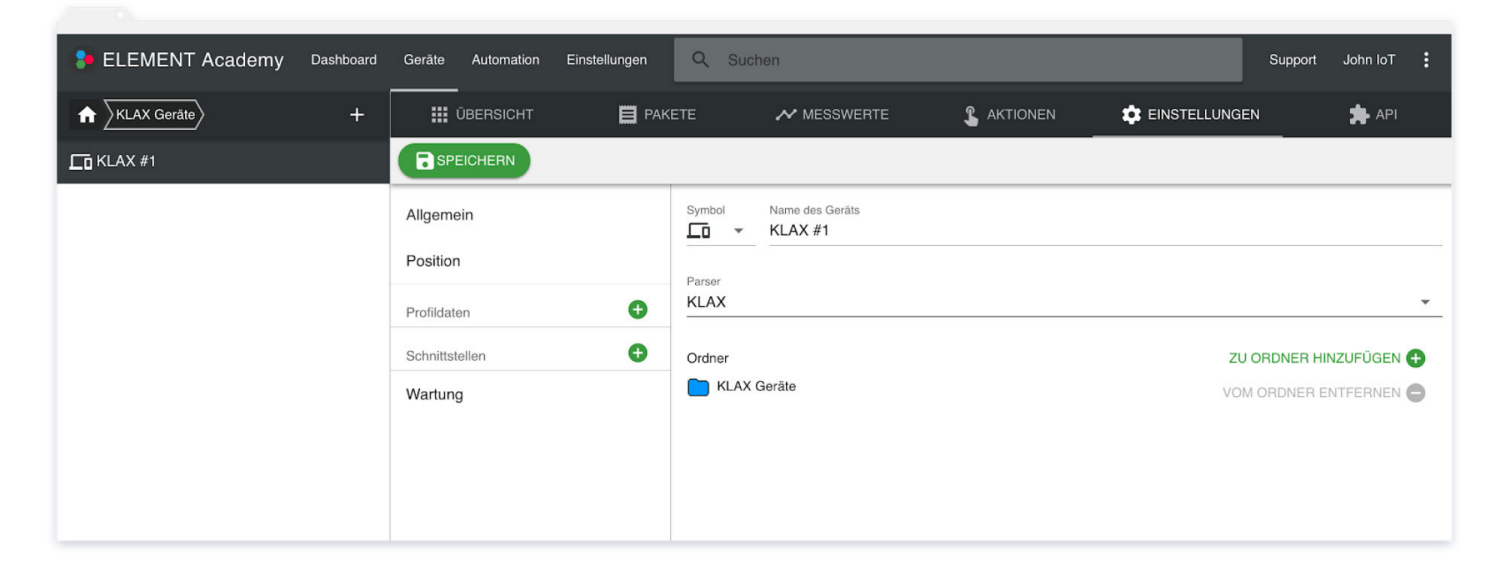

Klicken Sie auf **+** Symbol im Bereich Schnittstellen und wählen Sie ELEMENT LNS LoRaWAN.

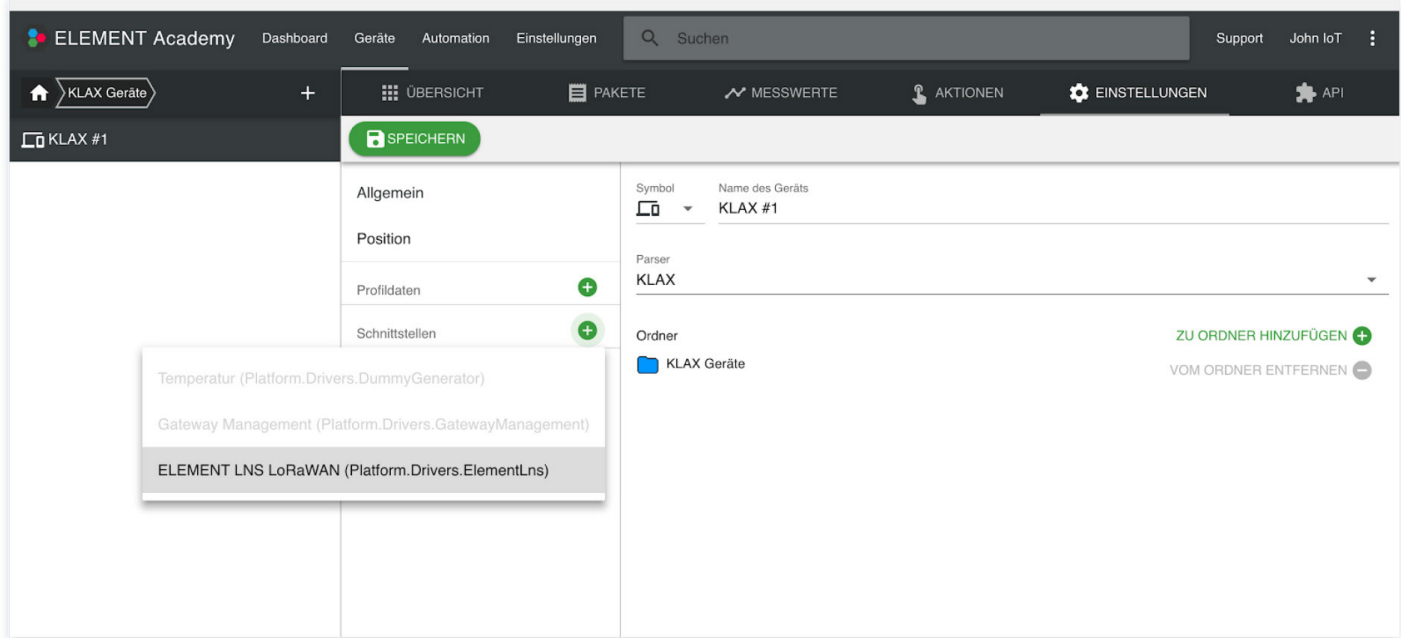

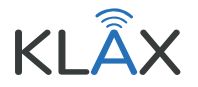

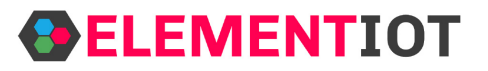

https://www.zenner-iot.com

Für die Konfiguration der Schnittstelle setzen Sie bitte folgende Einstellungen:

• OTAA (Over-the-Air Activation)

Folgenden Werte haben Sie per Mail erhalten:

- Die Geräte-EUI
- App-EUI
- App-Schlüssel

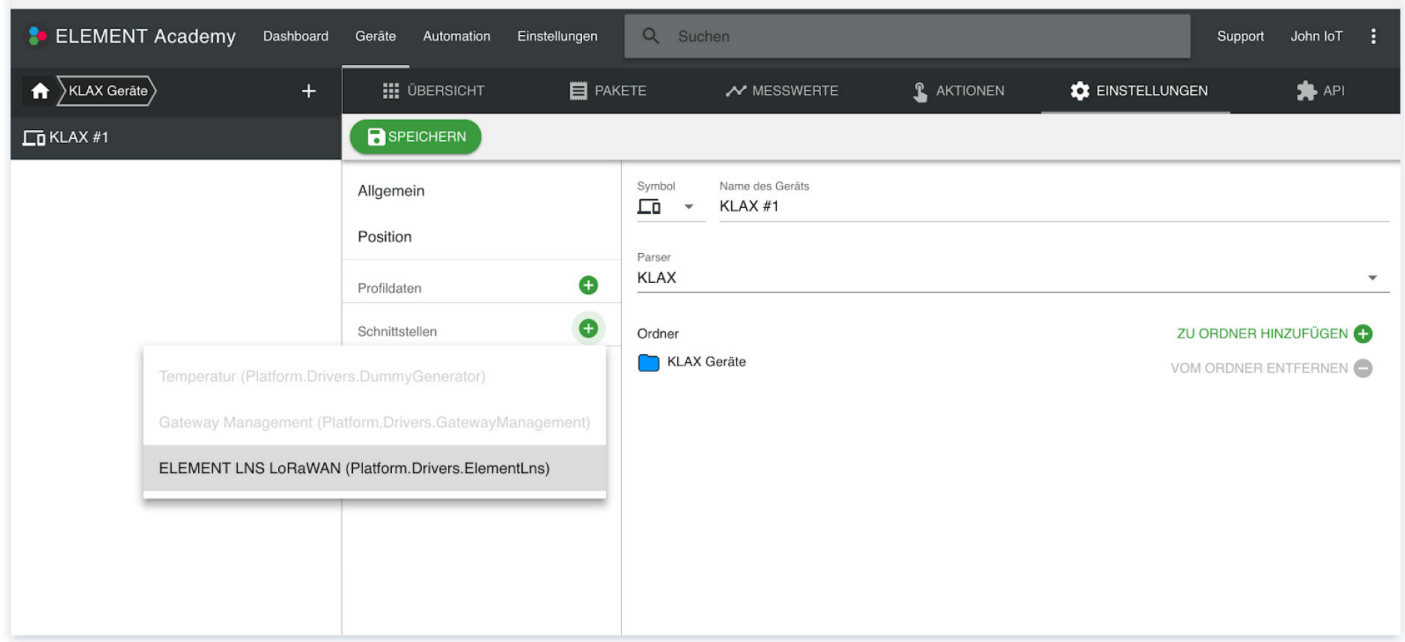

### $\left(4\right)$  Abschluss der Installation

Herzlichen Glückwunsch, der KLAX ist nun einsatzbereit.

Sollten Sie noch Fragen zur Installation auf ELEMENT IoT haben, können Sie uns unter folgenden Kontaktdaten erreichen:

**ZENNER IoT Solutions GmbH Spaldingstr. 64 20097 Hamburg**

**Telefonnummer für Supportanfragen: +49 40 368 448 40 Gerne können Sie uns auch eine E-Mail senden an: [support@zenner‑iot.com](mailto:support%40zenner-iot.com?subject=)**

**Um den KLAX mit element-iot zu nutzen ist ein Zugang notwendig, bei Interesse wenden Sie sich bitte an [info@zenner-iot.com.](mailto:info%40zenner-iot.com?subject=)**

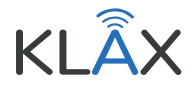

<span id="page-25-0"></span>https://datacake.co/

#### Anmeldung bei Datacake 1

Öffnen Sie Ihren Browser und geben Sie folgende URL in die Adresszeile ein: https://datacake.co/

Falls Sie noch keinen Datacake Account haben, können Sie sich jederzeit anmelden. Mit der Eingabe des Codes "IOTSHOP90DAYS" bei Step 4 haben Sie die ersten 90 Tage Zeit Datacake kostenlos ausprobieren.

#### Device auswählen 2

In den Vorgefertigte Templates finden Sie den KLAX. Die Templates machen das Onboarding besonders einfach.

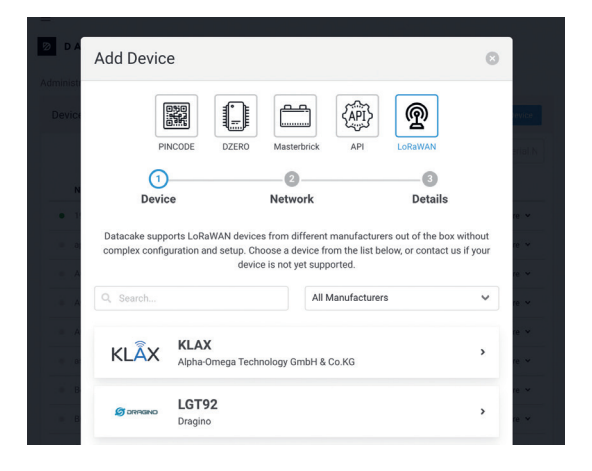

DATACAKE

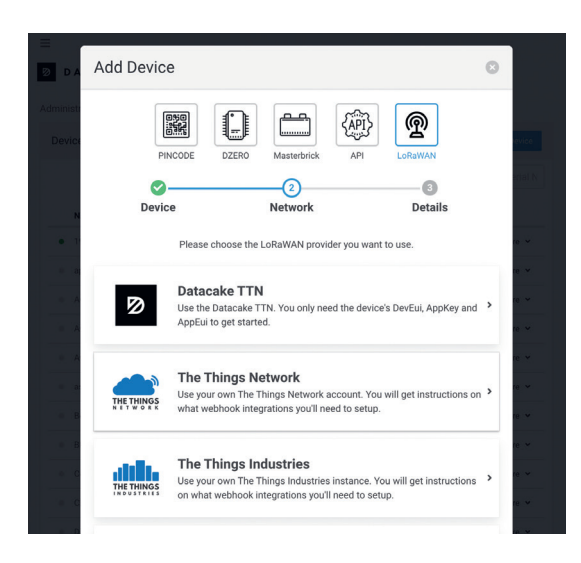

#### LoRaWAN Netzwerk Server auswählen 3

Viele übliche LoRaWAN Netzwerkserver, wie TTN (The Things Network), sind bereits on Board und verbinden sich mit einem Klick. Alternativ stellt Datacake eine eigene TTN Instanz bereit.

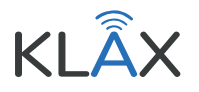

https://datacake.co/

# DATACAKE

### AO-T Code eingeben und 4 kostenlos testen

Mit dem Code IOTSHOP90DAYS können Sie ohne Verpflichtung die IoT-Plattform ausprobieren und kommen so unkompliziert an Ihre mit dem KLAX gemessenen Verbrauchswerte.

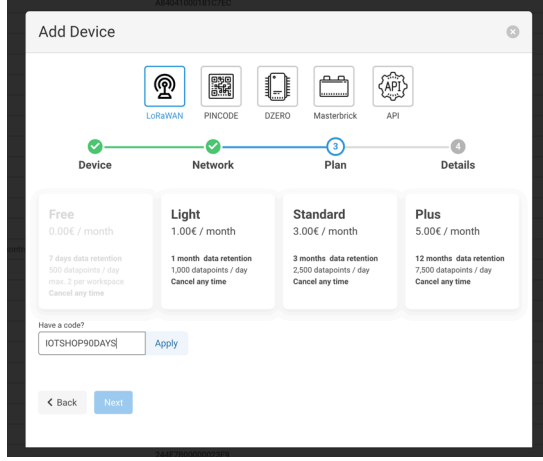

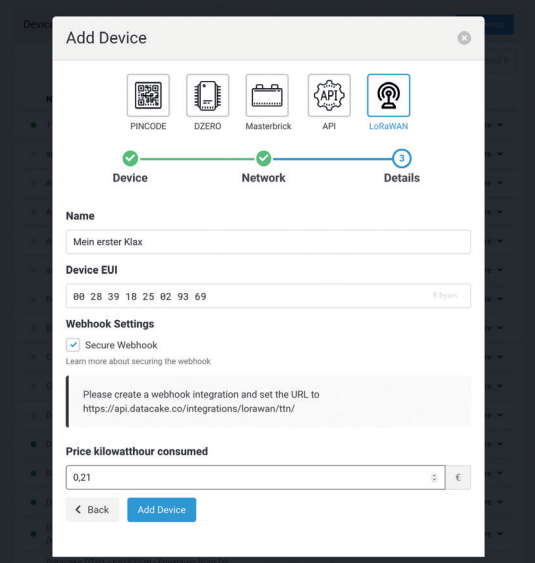

## DevEUI eingeben und loslegen 5

Schon ist das LoRaWAN Device in Datacake integriert und deren Werte auf dem kreierten, anpassbaren Dashboard angezeigt.

## Abschluss der Installation 6

Herzlichen Glückwunsch, der KLAX ist nun einsatzbereit. Sollten Sie noch weitere Fragen zu Datacake haben:

**Datacake GmbH Von-Siemens-Str. 20 48691 Vreden**

**Telefonnummer: +49 2564 999 70 10 E-Mail: [support@](mailto:support%40zenner-iot.com?subject=)datacake.de**

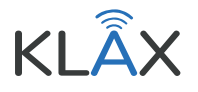

## <span id="page-27-0"></span>Umwelt- und Sicherheitshinweise

### Entsorgung

• Entsorgen Sie dieses Produkt und die Batterien nicht als unsortierten Hausmüll, sondern führen Sie ihn bitte zu den entsprechend gesonderten Müllsammelstellen.

### Sicherheitshinweise

- Ausgetretene Batterieflüssigkeit die mit Augen in Berührung kamen, sofort mit viel Wasser ausspülen und einen Arzt aufsuchen. Sollte die Flüssigkeit mit Haut in Kontakt kommen, diese Stellen sorgfältig mit Wasser waschen.
- Das Gerät darf nicht mit Flüssigkeiten behandelt oder gar darin eingetaucht werden.
- Das Gerät ist dafür vorgesehen am Stromzähler, Gaszähler oder Mengenumwerter mittels Magnet aufgesetzt zu werden um anschließend Daten per LoRaWAN zu übertragen. Für anderweitige Zwecke übernimmt der Hersteller keine Haftung.
- Halten Sie sich als Träger von Herzschrittmachern und/oder implantierten Defribillatoren mit genügend Abstand vom Gerät fern und warnen Sie beschriebene Träger entsprechend.
- Nach gegenwärtigem Wissensstand haben Dauermagnete keine messbare negative Auswirkung auf den Menschen und daher ist eine gesundheitliche Gefährdung unwahrscheinlich, kann aber nicht ausgeschlossen werden.
- Der eingebaute Magnet erzeugt ein starkes Magnetfeld, unter anderem können Fernseher, Laptops, Festplatten, Kreditkarten, EC-Karten, andere Datenträger, mechanische Uhren, Hörgeräte und Lautsprecher beschädigt werden.
- Nicht unter 0° Celsius oder über 60° Celsius verwenden.
- Für Personen (einschließlich Kinder) mit verminderten physischen, sensorischen und geistigen Fähigkeiten oder unzureichender Erfahrung ist die Benutzung dieses Sensors nicht geeignet.

### Copyright

Dieses Handbuch kann ohne Ankündigung geändert werden und die Urheberrechte für dieses Handbuch liegen bei Alpha-Omega Technology GmbH & Co. KG.

KLAX und iot-shop.de sind eingetragene Marken von Alpha-Omega Technology GmbH & Co. KG.

ELEMENT IoT ist eine Marke von ZENNER IoT Solutions GmbH. The Things Network ist eine Marke von The Things Industries. Datacake ist eine Marke von DATACAKE GmbH.

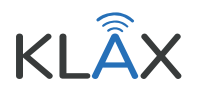